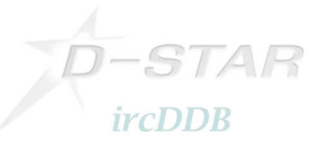

# **Konfigurationsleitung DStar-DD**

Diese Anleitung beschreibt die DStar-DD-Mode-Konfiguration zur Nutzung bei G4KLX ircDDBGateways, wie z.B. bei DB0MYK.

## **Hamnet/AmprNet**

Bei DB0MYK erlaubt der DStar-DD-Mode-Repeater den Zugang zum "Hamnet", dem Hochgeschwindigkeits-Amateurfunk-Datennetz. Das Hamnet ist Teil des weltweiten amprnet.

## **Das Amprnet ist unser eigenes, abgeschlossenes Netzwerk für den Amateurfunk! Meiner Ansicht nach ist dies genau das richtige Netzwerk zur Anbindung per DStar Digital Data.**

Mehr Informationen zu Amprnet und Hamnet findet man in verschiedenen Sprachen im Web:

http://en.wikipedia.org/wiki/AMPRNet (Englisch) http://db0fhn-i.ampr.org/doku.php?id=projects:wlan:hamnet (Englisch) http://www.amateurfunk-wiki.de/index.php/Kategorie:HAMNET (Deutsch) http://de.wikipedia.org/wiki/HamNet (Deutsch)

.. u.v.m.

#### **DHCP**

DB0MYK weist alle notwendigen Netzwerkinformationen automatisch per DHCP zu.

Ein großer Vorteil von DHCP ist, dass Benutzer ohne Netzwerkkenntnisse problemlos damit arbeiten können.

Die Nutzung von DStar-DD wird damit so einfach wie das Verbinden des PCs mit einem handelsüblichen DSL- oder WLAN-Router.

Nicht alle Funkamateure sind Netzwerkspezialisten.

Ein Nachteil von DHCP und wechselnden IP Adressen ist zweifelsohne, dass direkte Verbindungen von Benutzer zu Benutzer schwierig sind.

Ich denke nicht, dass dieses Benutzer-zu-Benutzer-Routing wirklich der Schwerpunkt des DStar-DD-Netzes ist. Die meisten Netzwerknutzer, egal ob am Internet oder Hamnet, besitzen gar keine Anwendungen, die eine solche Nutzung ermöglichen. Hinzu kommt, dass übliche Windows-Installationen mit Firewall aus Sicherheitsgründen nicht einmal einen reinkommenden Ping beantworten.

Server, die solche Dienste anbieten, sollten auf anderen, schnelleren Wegen ans Hamnet angebunden werden oder können ausnahmsweise feste IP-Adresse bekommen.

Wie auch immer, ich habe ein Skript entwickelt, was die aktuell aktiven Rufzeichen und deren IP-Adressen auf einer Webseiten anzeigen. Hier gibt es sicher noch einiges zu verbessern.

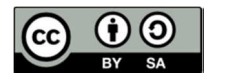

Hans-J.Barthen, DL5DI 1 2011-10-02

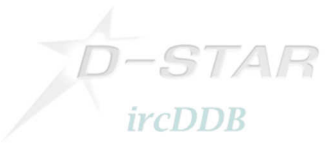

#### **1. Einstellung des Transceiver Icom ID1:**

- Den ID1 auf die Frequenz des lokalen DD-Mode-Repeaters abstimmen.
- DD-Mode aktivieren.
- Den richtigen Repeater-Mode einstellen. Der ID1 bietet RP+, RP- und RPS. Die meisten DD-Mode-Repeaters arbeiten simplex, dazu muss RPS eingeschaltet werden! Ohne Aktivierung des Repeater-Modes funktioniert es nicht!
- Anschließend müssen noch das eigene Rufzeichen, das Ziel, Repeater 1 und Repeater2 eingestellt werden.

Dies funktioniert genauso wie bei Digital-Voice:

- Ziel/Destination auf "CQCQCQ" setzen.
- Repeater 1 auf Rufzeichen und ID des lokalen DD-Mode-Repeaters setzen. Üblicherweise ist die ID "A" (23cm) an der 8. Stelle der Adresse, also z.B. "DB0MYK A".
- Repeater 2 auf die Gateway-Adresse einstellen. Üblicherweise ist dies das Rufzeichen des Repeaters mit dem "G" an 8. Stelle, also z.B. "DB0MYK G".

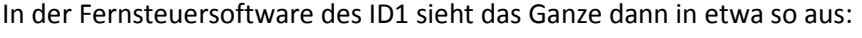

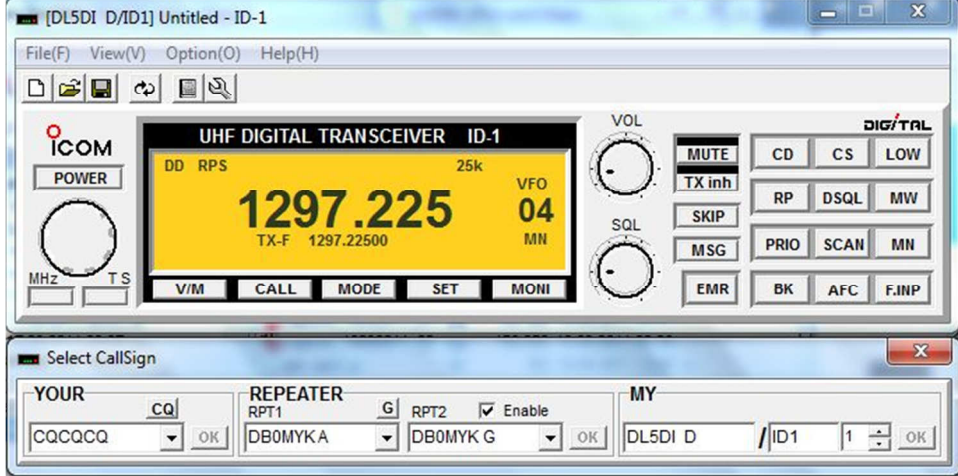

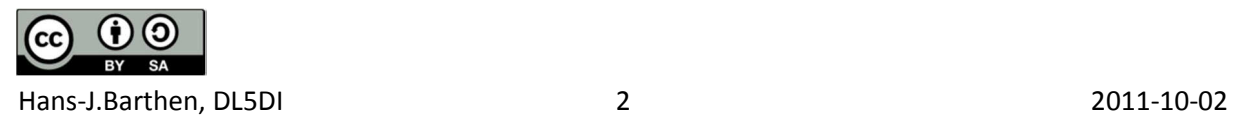

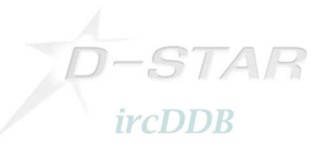

## **2. Konfiguration des PC**

- Bei Verwendung eines Windows PCs, an dem zuvor keine Netzwerkeinstellungen verändert wurden, ist nichts zu konfigurieren!
- Falls zuvor für andere Zwecke manuelle Änderungen an den Netzwerkeinstellungen vorgenommen wurden, muss sichergestellt werden, dass das Ethernet-Interface aktiviert ist und auf "DHCP" steht.

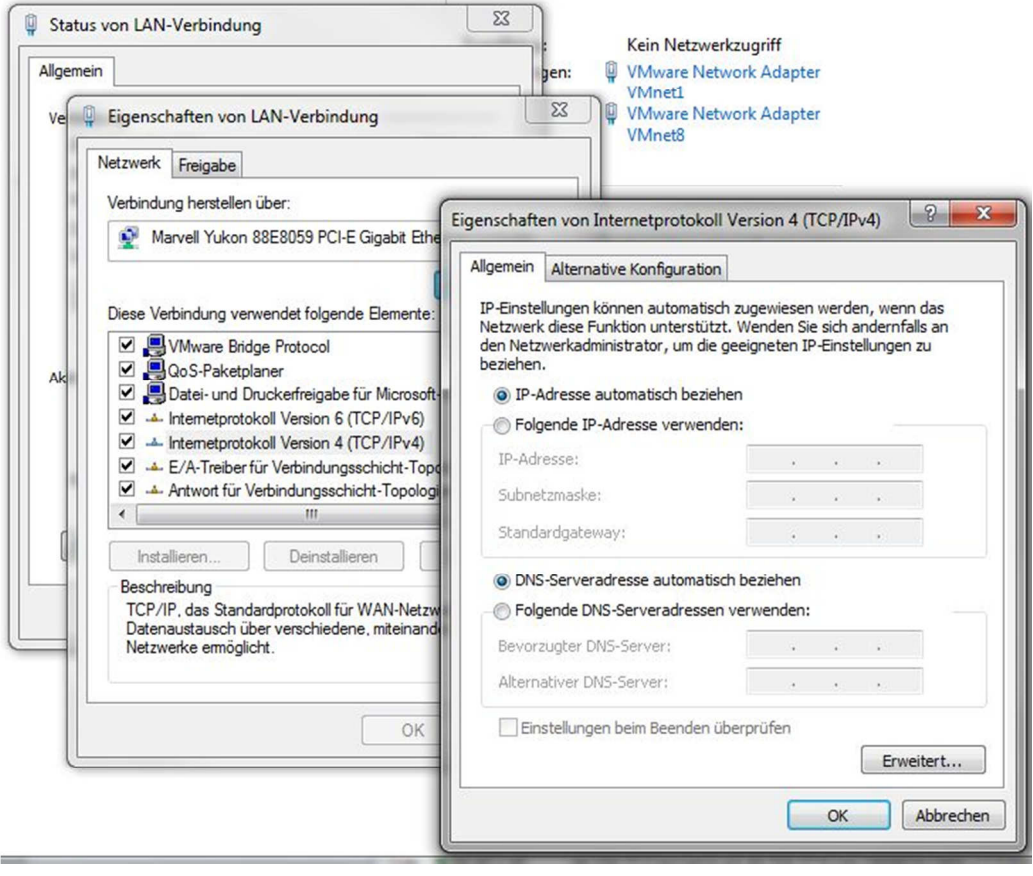

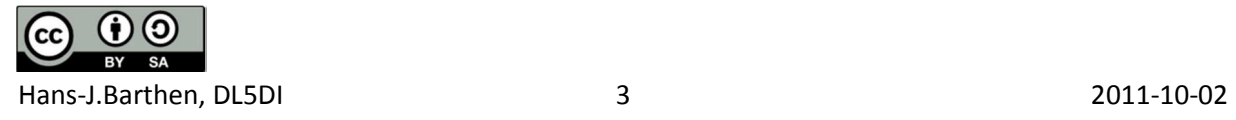

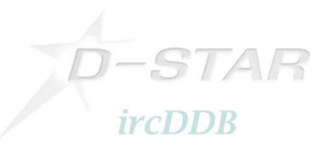

## **3. Funkgerät mit dem PC verbinden**

- Verbinde das ID1 über ein handelsübliches Netzwerkkabel mit dem PC.
- Der Sender des ID1 ist zunächst automatisch deaktiviert.

Das Drücken der Taste "TXinh" aktiviert den Sender.

Die Anzeige "TXinh" im Display sollte nun verschwinden und sofort Sende- und Empfangsaktivitäten erkennbar werden.

Der PC sendet als erstes ein DHCP-Request um eine IP-Adresse und andere Netzwerkdaten zu bekommen.

Das Gateway wird alle notwendigen Informationen zuweisen.

## **Es kann losgehen!**

Als erstes versuchen wir ein Ping an eine bekannte IP-Adresse. Der lokale Sysop kann sicher mit entsprechenden Informationen weiterhelfen.

Wenn das DStar-DD-Gateway mit dem Amprnet verbunden ist, versuche ein "ping 44.225.73.2"!

Das eigene Call sollte nun in ircDDB-live zu sehen sein (http://www.ircddb.net/live.htm), falls "VIS=on" gesetzt wurde /( http://ircddb.net/live-vis.html ). DD-Aussendungen werden dort nur alle 2 Minuten angezeigt.

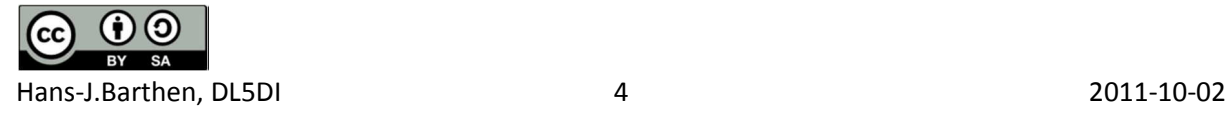

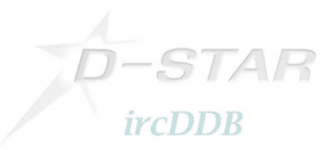

## **4. Beispiele meines lokalen DD-Repeaters DB0MYK:**

Die Webseite des Gateway selbst zeigt das Dashboard:

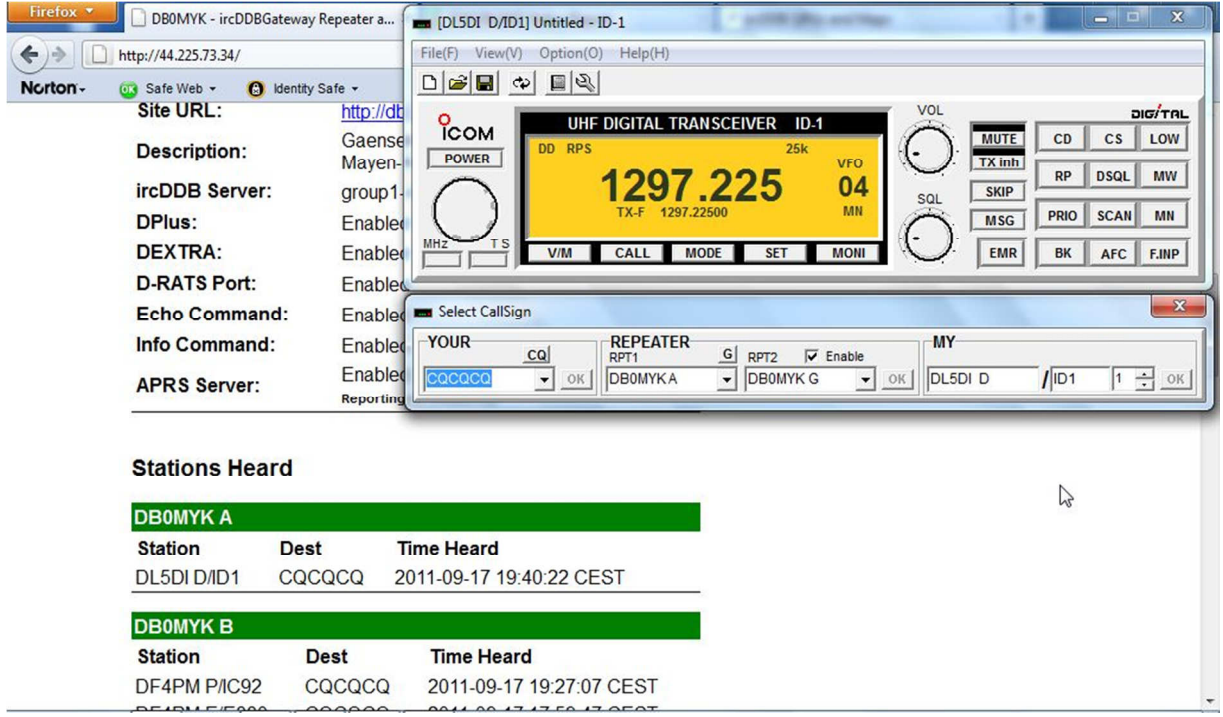

Dieser Screenshot zeigt die Webseite des Amprnet-Servers 44.225.73.2:

![](_page_4_Picture_28.jpeg)

![](_page_4_Picture_6.jpeg)

![](_page_5_Picture_0.jpeg)

Der Server 44.225.73.2 erlaubt außerdem den Zugriff auf das Packet-Radio-Netzwerk. Hierzu benutzt man am besten die Möglichkeit des "TCPIP-Connect" des Windows Packet Programms "WPP".

![](_page_5_Picture_37.jpeg)

In diesem Beispiel bin ich mit dem DX-Cluster DB0LJ-6 per Packet-Radio verbunden:

Viel Spaß!

Hans-Jürgen, DL5DI

SysOp @DA5UDI, DB0LJ, DB0MYK ircDDB Team

![](_page_5_Picture_7.jpeg)